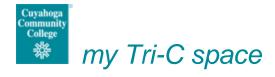

## Single Sign-On in my Tri-C space

My Tri-C space uses single sign-on (SSO) technology to improve the user experience by enabling users to access other sites, such as the College's webmail, My Academic Plan (MAP / DegreeWorks), Banner, and Talent Engagement Center (TEC) through a single login to the portal; however, this functionality has changed in the newest version of the platform. Ellucian, the my Tri-C space platform vendor, implemented these changes in an effort to create an even more secure portal environment.

## How does this impact access to webmail and My Academic Plan (MAP / DegreeWorks) in my Tri-C space?

The first time you click on a link to Employee Email (webmail) or MAP / DegreeWorks in *my Tri-C space*, you will be prompted for a password for the system that will be accessed. This enables the system to sync with *my Tri-C space* and provide future access without additional password prompts. For instance, when you click on the Employee Email (webmail) link on the home page of *my Tri-C space*, the first time you will receive the following prompt:

| my TRI-C | SPACE                                |                                   |                                                                                                    |
|----------|--------------------------------------|-----------------------------------|----------------------------------------------------------------------------------------------------|
| Unable   | to Access External                   | System                            |                                                                                                    |
|          | ırity reasons, you a<br>system: mowa | are required to re-enter your Lum | ninis password to access                                                                                                    |
|          | Password:                            |                                   | Show Password                                                                                                    |
|          |                                      | ©2015 Cuyahoga Community Col      | Submit Submit Su |

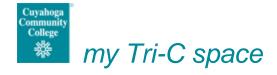

When you click on the MAP / DegreeWorks link on the home page of *my Tri-C space*, the first time you will receive the following prompt:

| my tri-c space                                                                                                  |  |  |  |  |  |
|----------------------------------------------------------------------------------------------------|--|--|--|--|--|
|                                                                                                    |  |  |  |  |  |
| Unable to Access External System                                                                                |  |  |  |  |  |
| For security reasons, you are required to re-enter your Luminis password to access external system: degreeworks |  |  |  |  |  |
| Password: Show Password                                                                                         |  |  |  |  |  |
| Submit                                                                                                    |  |  |  |  |  |
| ©2015 Cuyahoga Community College 700 Carnegie Ave., Cleveland, OH 44115                                         |  |  |  |  |  |

Please enter the same password that you used to log into *my Tri-C space* into the prompt provided and click the submit button. This will sync your system access with *my Tri-C space* and enable you to immediately access Employee Email (webmail) and MAP/DegreeWorks without additional password prompts on subsequent *my Tri-C space* logins. Please note: while all employees have access to Employee Email (webmail), not all employees have access to MAP/DegreeWorks. If you do not have a MAP/DegreeWorks account, then you will see the following screen after submitting your password:

| ny tri-c space     |         |                                                              |                       |
|--------------------|---------|--------------------------------------------------------------|-----------------------|
|                    |         |                                                              |                       |
| Unable to Access E | xternal | System                                                       |                       |
| -                  |         | are required to re-enter your Lum<br>nal system: degreeworks | inis                  |
| Pass               | word V  | erification Failed.                                          |                       |
| Pass               | word:   | •••••                                                        | Show Password         |
|                    |         |                                                              | Submit                |
| ©2015 Cuyah        | oga Co  | mmunity College 700 Carnegie Ave                             | e., Cleveland, OH 441 |
|                    |         |                                                              |                       |

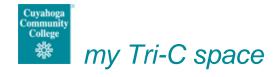

Please note that when you change your network password (the one you use to log into *my Tri-C space*), you will be prompted for your password again via the screens displayed above. Between password changes, you should not need to enter your password a second time when accessing either of these applications from within *my Tri-C space*.

## How does this impact access to Banner in my Tri-C space?

All of the self-service Banner (SSB) links will work without any additional authentication; however, internet native Banner (INB), which is the full version of the Banner platform, will present the following prompt when the link is clicked for the first time:

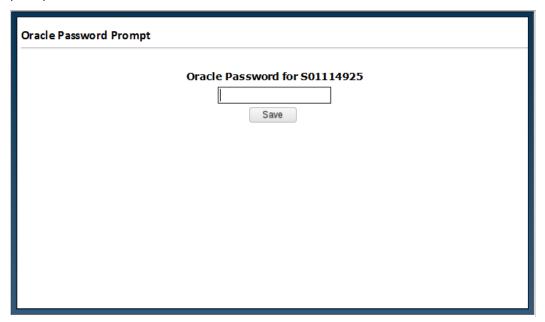

Please enter your Banner password, which should be the same password that you used to log into *my Tri-C space*, into the prompt provided and click the save button. This will connect your Banner system access with *my Tri-C space* and enable you to immediately access INB without additional password prompts on subsequent *my Tri-C space* logins.

Please note that when you change your Banner or network password (the one you use to log into *my Tri-C space*), you will be prompted for your password again via the screens displayed above. Between password changes, you should not need to enter your password a second time when accessing INB from within *my Tri-C space*.

For Banner specifically, SSO works best when your Banner and network passwords are the same. Please note that there is no longer an automatic sync between my Tri-C space and Banner for your password. Ellucian removed this capability so you will need to remember to update your Banner password when you update your network password. ITS will continue to explore options for improving this process.

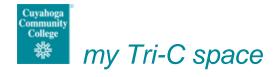

## How does this impact access to Talent Engagement Center (TEC) in my Tri-C space?

When clicking on the TEC link in *my Tri-C space*, you will be automatically taken into TEC. Ellucian developed a custom connector that prevents the need for any additional password prompts.

Unfortunately, these custom connectors are not available for webmail, MAP / DegreeWorks, or Banner.